## **Importação de Arquivo de Balança**

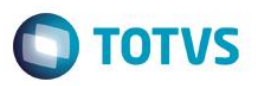

## **Guia – Rápido: Importação de Arquivo de Balança**

O Sistema permite que arquivos TXT do software de pesagem sejam importados para gerar pedidos de venda.

## **Procedimentos**

1- Cadastros:

Para que a importação funcione, são necessários alguns cadastros no Sistema:

No cadastro de produto, precisamos informar o código do produto de acordo com o código de produto cadastrado no Sistema de balança, no campo B1\_ CODPRF (Código de referência):

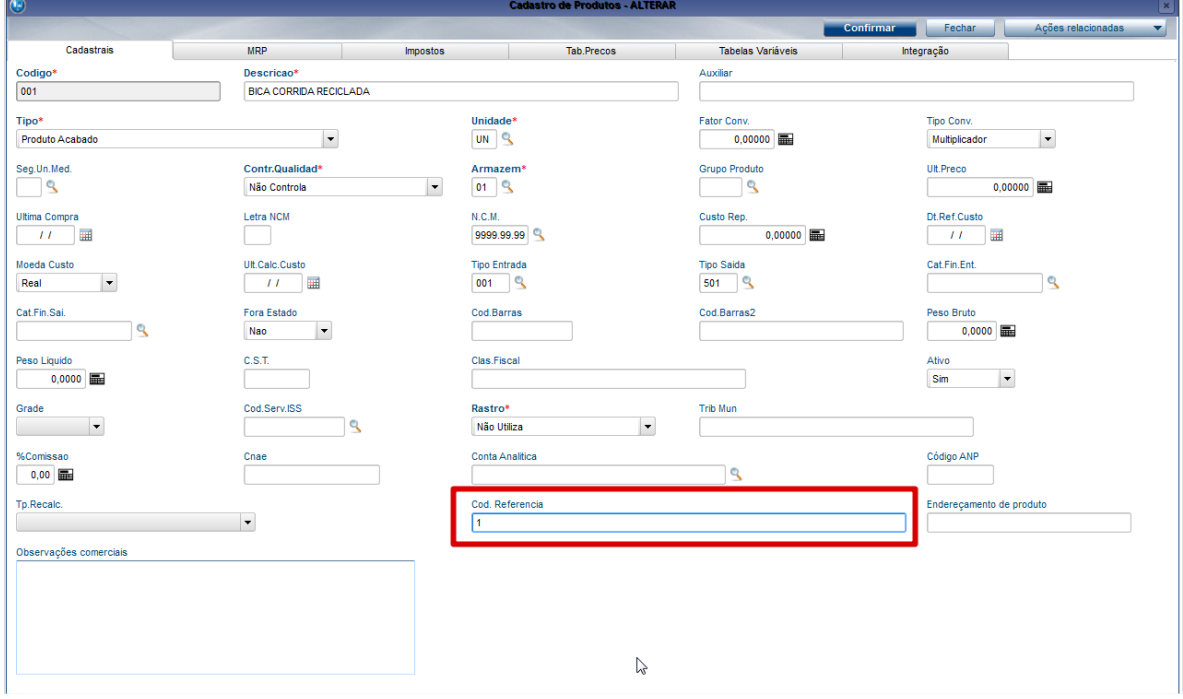

Também é necessário, caso a tabela de preço utilizada seja uma das três padrões do Sistema, que o preço seja informado:

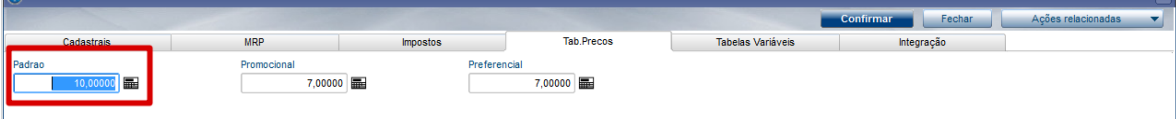

O Sistema faz a busca do cliente/fornecedor através do CPF/CNPJ. Portanto é necessário que os clientes/fornecedores estejam cadastrados com o CPF/CNPJ corretos.

ര

 $\overline{6}$ 

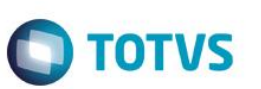

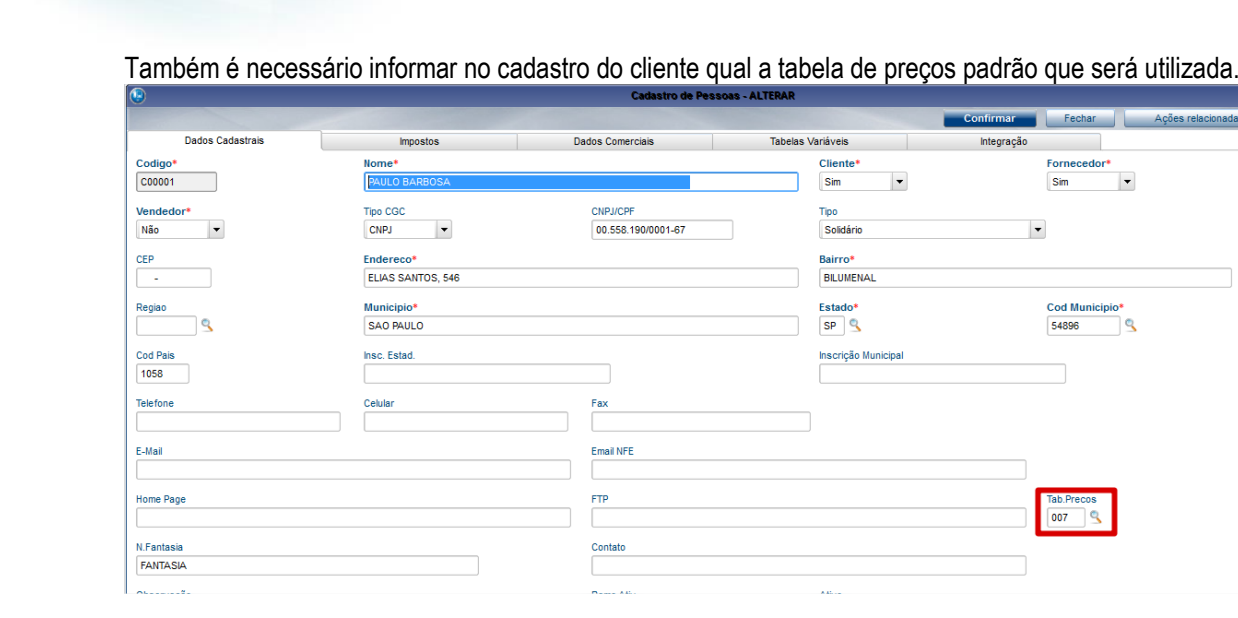

Caso uma tabela de preço que não seja padrão seja selecionada, devemos colocar nessa tabela os produtos que serão importados:

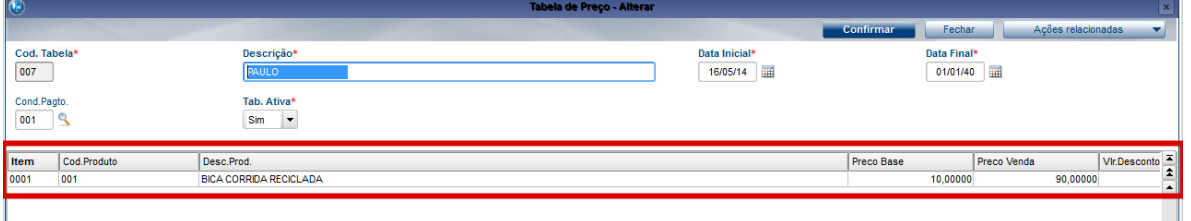

2- Devemos preencher o parâmetro MV\_ARQBALA com o caminho onde se encontra o arquivo TXT. Existem três casos relacionados a esse parâmetro:

Caso o parâmetro esteja em branco, o Sistema irá trabalhar como se essa funcionalidade não existisse.

Caso o parâmetro tenha o caminho completo do arquivo (Ex: C:\Arqbala\Arquivo.txt), ao acessar a rotina de pedidos de compras ou pedidos de venda, sempre que o Sistema encontrar um novo registro, a importação acontecerá automaticamente. As demais tentativas de importação deverão ser feitas manualmente (caso haja algum erro de importação, por exemplo).

Caso o parâmetro seja preenchido apenas com o caminho da pasta do arquivo, o usuário terá que fazer a importação manualmente.

3- Para pedidos de compra, é necessário que o parâmetro MV\_PRCENT esteja preenchido com a tabela de preço padrão para entrada.

## **Importação de Arquivo de Balança**

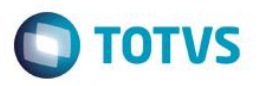

4- Abra a rotina de pedidos de venda ou pedidos de compra e a importação será feita automaticamente. Caso isso não aconteça, significa que o parâmetro MV\_ARQBALA não foi preenchido com o arquivo, ou os registros já foram processados. Nesses casos, clique em "Ações Relacionadas > Importar arq. balança".

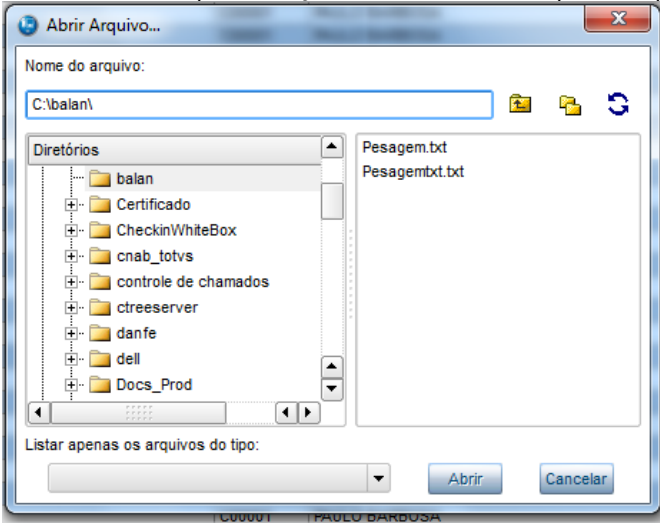

Alguns erros podem ser apresentados ao importar o arquivo de balança.

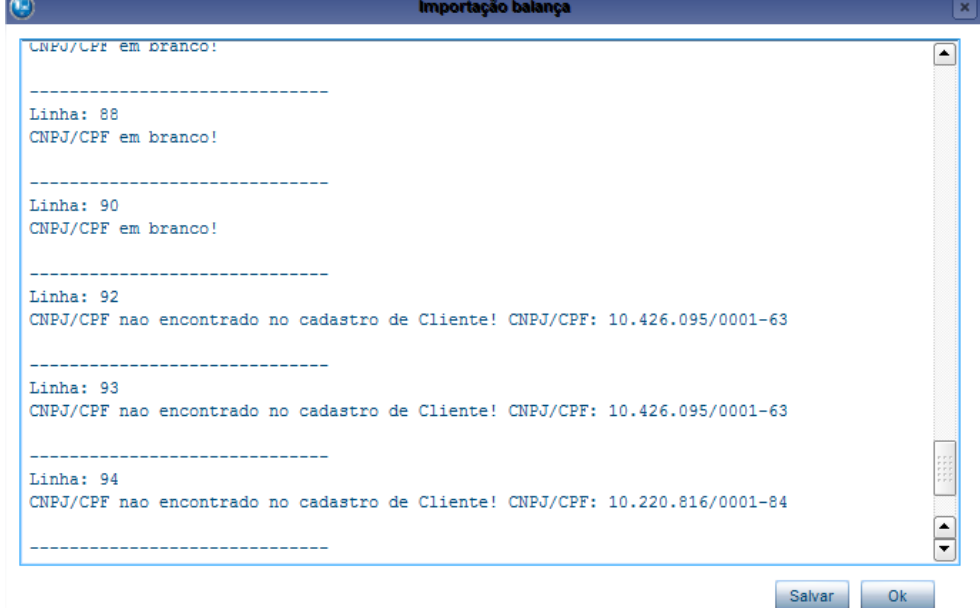

As mensagens são intuitivas, e devem ser corrigidas antes de tentar importar o arquivo novamente. Parte dos problemas devem ser corrigidas no TXT, ou seja, devem ser corrigidos no Sistema de balança e o arquivo deve ser gerado novamente.

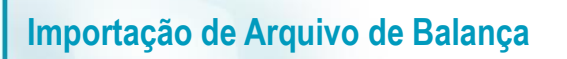

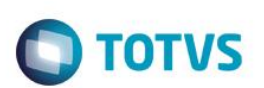

5- Veja que os pedidos foram gerados. A partir daí basta fazer o faturamento normalmente.

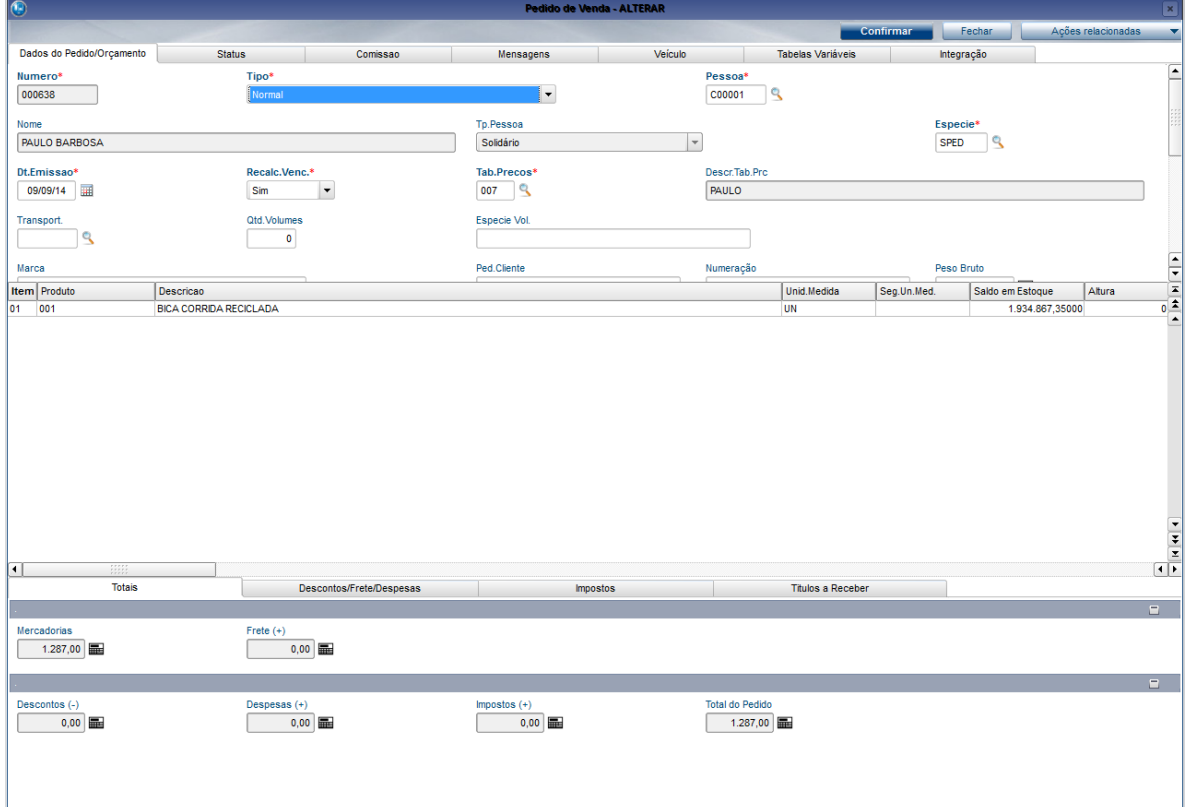